attered

## **Creating a Decorative Letter**

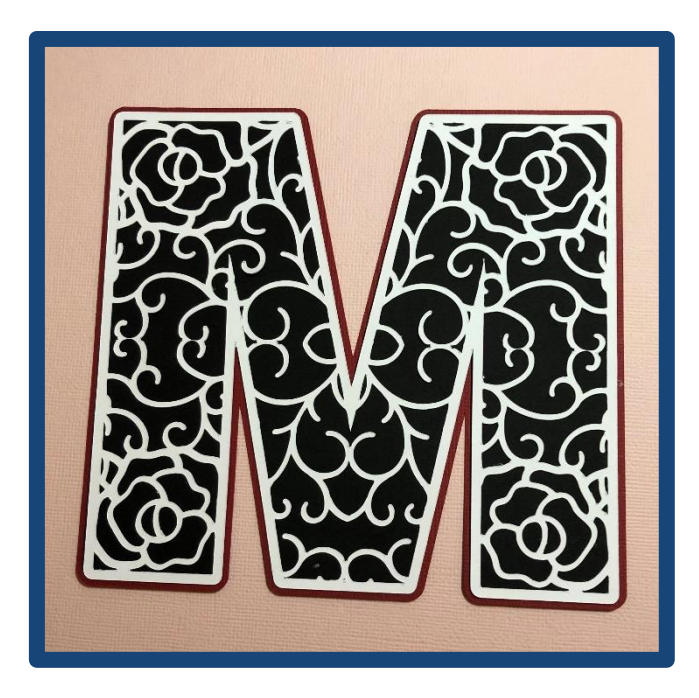

### **Step by Step on ScanNCut Machine**

- **1.** Select card shape 60 from the Tattered Lace Cardshapes USB.
- **2.** Select file 60-02.
- **3.** Delete everything apart from the detailed file in the bottom shape.
- **4.** Rotate the shape 9 degrees to the left. **This will straighten it perfectly.**
- **5.** Move the shape to the top left-hand corner of your mat and resize it to 125mm.
- **6.** Duplicate the shape.
- **7.** Flip the duplicated shape and with the pattern interval set at 1 use the straight-line arrangement function to put them next to each other.
- **8.** Select the right-hand shape and use the directional arrows to move it 2 spaces to the left on an SDX machine or 1 space on a CM machine.

Hered

- 
- **9.** Select the shape on the left and move it over 2 spaces to the right on the SDX or 1 space on a CM machine.
- **10.** Select both shapes and weld them.
- **11.** Duplicate the welded shape. Flip it and rotate it 180 degrees to the right.
- **12.** Use the straight-line arrangement function to position them directly underneath each other.
- **13.** Select the lower shape and use the directional arrow buttons to move it up 4 spaces on an SDX or 2 spaces on a CM machine.
- **14.** Select the top shape and move it down 4 spaces on a SDX or 2 spaces on a CM machine.
- **15.** Select both shapes and weld.
- **16.** Resize to 250mm x 250mm.
- **17.** Select a circle from the basic shapes in your machine and resize it to 25mm. Set it on the mat.
- **18.** Select the circle and resize it to 260mm x 260mm.
- **19.** Select both shapes and align them centrally vertically and centrally horizontally.
- **20.** Group.
- **21.** Send the file in to canvas Workspace.

### **Step by Step on Canvas Workspace**

- **1.** In the TEXT category in Canvas select a bold font.
- **2.** Double click the text box that appears on your mat and delete the word text.
- **3.** Type in the letter you want to use. Click off the letter.
- **4.** Select the letter and resize it to suit your design.
- **5.** Divide the letter. **This will make the letter into a single line rather than a thicker line.**
- **6.** Duplicate the letter and move them both out of the way.

ttered

- **7.** Select the detailed design you saved earlier from your projects.
- **8.** Divide it and move the shape.
- **9.** Select all the waste pieces and delete them.
- **10.** Select one of the letters and place it on top of the detailed design, positioning where you like. **If you are using a symmetrical letter you can align both shapes centrally so your design will stay symmetrical.** Tap the screen to de-select the shapes.
- **11.** Select the letter only. Select EDIT. In the ORDER section select the icon on the right. This is called send to the back. **SENDING THE LETTER TO THE BACK IS CRUCIAL.**
- **12.** Select the detailed design and the letter.
- **13.** Select EDIT. In the box called Process Overlap, select the third symbol **the shape that is a solid circle with a triangle behind it**.
- **14.** Select the detailed circle and delete it. Your letter will be left behind. **At this stage the letter will cut into your card and can be used as a stencil.**
- **15.** Select the duplicated letter.
- **16.** Create a 3mm outward offset line around the letter. Delete the original line. Duplicate the offset letter twice and move both out of the way.
- **17.** Select the offset letter and the detailed letter and align them centrally vertically and centrally horizontally. GROUP.
- **18.** Select one of the duplicated offset letters and create a 2mm outward offset line. Delete the original line.
- **19.** Download all three letters to your machine.
- **20.** Cut from the card and layer up.

attered

# **Using a Letter with a Landlocked Area**

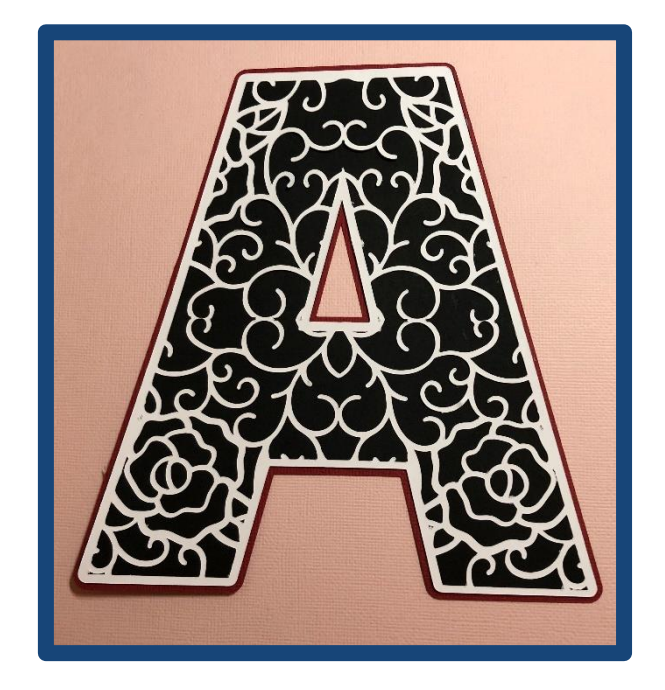

- **1.** Select a letter from the machines memory and resize it to suit your project.
- **2.** Send the letter in to Canvas Workspace. Reopen Canvas Workspace and select a new project. **This is the only way that you will be able to ungroup the letter.**
- **3.** Retrieve the letter and duplicate it. Move and make sure you can still see the two inner and outer part of the letter. UNGROUP
- **4.** Divide the original letter and move it. Delete the piece that is left behind. Move the letter out of the way.
- **5.** Retrieve the detailed circle design that you created at the beginning of this project.
- **6.** Divide.
- **7.** Move the circle and delete all the waste.

ttered

- **8.** Position the divided letter where you want it on the detailed circle.
- **9.** Select the letter and sent it to the back.
- **10.** Select both the detailed design and the letter and remove overlapped.
- **11.** Select the largest shape and delete it and your detailed letter will be there.
- **12.** Move the letter to the side.
- **13.** Select both parts of the ungrouped letter and move it on to the mat. Tap the screen to release the two parts.
- **14.** Select the outer edge and create a 3mm outward offset line. Delete the original line.
- **15.** Send the offset outer edge to the back and select the inner shape. Create a 3mm inward offset line. Delete the original line.
- **16.** Group the two parts of the letter together.
- **17.** Duplicate the grouped letter and move it.
- **18.** Select one offset letter and the detailed letter and align them centrally vertically and centrally horizontally. GROUP.
- **19.** Select the duplicated letter and duplicate again. Ungroup one of the letters and repeat steps 14 to16 but use 2mm offset lines.
- **20.** Download all three letters.
- **21.** Cut from card and layer up.

attered

### **Flower Card**

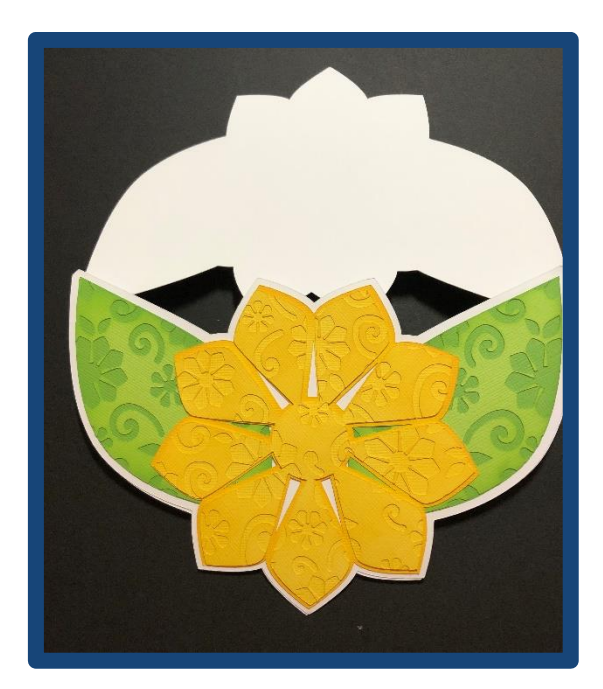

- **1.** Select card shape 32 from the Tattered Lace Cardshapes USB.
- **2.** Select file 32-05.
- **3.** Delete the outside edge.
- **4.** Duplicate the detail and use the straight-line option in the arrangement function to place them next to each other.
- **5.** Group.
- **6.** Save to Canvas Workspace.

### **Creating the Flower**

- **1.** Recall the above file and move it in to the mat slightly.
- **2.** Ungroup the file. **If the ungroup function is not highlighted, then refresh the page and it will then appear.**

ttered

- **3.** Select one of the largest flowers and duplicate it. **Duplicate is in the Copy and Paste section of the EDIT function.**
- **4.** Select the duplicated flower and resize it to 129.8mm **You can do this easily in the properties box. This is the rectangle with the 3 horizontal lines inside it.**
- **5.** Duplicate the large flower.
- **6.** Save the file. **You do this by selecting PROJECT and pressing the mat symbol with the plus + sign.**
- **7.** Group the detail back together.
- **8.** Select the grouped detail and one of the large flowers and align them centrally vertically and centrally horizontally.
- **9.** Press subtract. **Subtract is in the process overlap section of the edit function and its' symbol is the triangle with the dashed circle.**
- **10.** Save the file as a new project and then download it to your machine or USB.
- **11.** Retrieve the file. Cut both flowers form coloured card and glue together. **The detailed flower will be in sections so please don't expect it to be one piece.**

### **Creating the Offset Flower Layer**

- **1.** In Canvas workspace retrieve the file from Step 10 and delete the detailed flower.
- **2.** Create a 1mm outward offset line around the solid flower. **The offset function is the two circles in the edit section.**
- **3.** Delete the original flower. **This will still be the selected shape.**
- **4.** Download the offset flower and cut it from card.

### **Creating the Leaves**

- **1.** In Canvas workspace, select the original floral panel design and move it over slightly.
- **2.** Ungroup.
- **3.** Select a leaf.

attered

- **4.** Duplicate the leaf and resize it in Properties to 63mm high by 124mm.
- **5.** Group the detail back together.
- **6.** Rotate the leaf 320 degrees. Do this in properties. **The reason you rotate it by 320 degrees rather than 40 degrees to the left is because the rotate function in properties only allows you to rotate clockwise.**
- **7.** Duplicate the leaf so you have 2.
- **8.** Select one of the leaves and the detailed design and align them centrally vertically and centrally horizontally.
- **9.** Subtract.
- **10. SAVE THE FILE.** Download the detailed leaf and the solid leaf to your machine or USB.
- **11.** Retrieve the downloaded leaves file.
- **12.** Duplicate and flip both leaves and cut from green card.
- **13.** Glue a detailed leaf on top of a solid leaf. Repeat.

### **Creating the Card Shape**

- **1.** In Canvas Workspace retrieve the file with the large flowers. Delete everything apart from one of the solid large flowers.
- **2.** Retrieve the file will the large solid leaves. Delete everything so you are just left with the large solid flower and one large solid leaf.
- **3.** Save the file as a new project in Canvas Workspace.
- **4.** Download step 3.
- **5.** Retrieve the file and duplicate and flip one of the leaves.
- **6.** Position the leaves on either side of the flower. **They need to be towards the top edge of the flower so you can weld them in the next step.**
- **7.** Once you are happy with your positioning weld the leaves and the flower together.
- **8.** Send the welded file in to Canvas.

ittered

- **9.** Retrieve the file and create a 3mm outward offset line.
- **10.** Delete the original line. **This will still be selected.** Move the shape away and delete any stray shapes that may have been created. **Download the file.**
- **11.** Retrieve the file and duplicate it. You will need three.
- **12.** Move one of the three flower card shapes right down to the bottom of your mat.
- **13.** Move one of the remaining flower card shapes into the middle of the mat.
- **14.** Flip the remaining flower card shapes and rotate it by 180 degrees.
- **15.** Select the flower in the middle and move it to the side of the mat.
- **16.** Select the rotated flower card shape and position it above the one against the edge of the mat.
- **17.** Overlap the two flower card shapes so that the top of the leaves as well as the top of the flower overlap and weld them.
- **18.** Cut both shapes. Fold the welded shaped card in half horizontally.
- **19.** Glue the single flower card shape on top of the front of the card.
- **20.** Glue the leaves in place.
- **21.** Glue the flower in place.
- **22.** Turn the card over once dried and make a horizontal cut across the bottom petal so that your card will stand up.

attered

## **Paper Piecing Project**

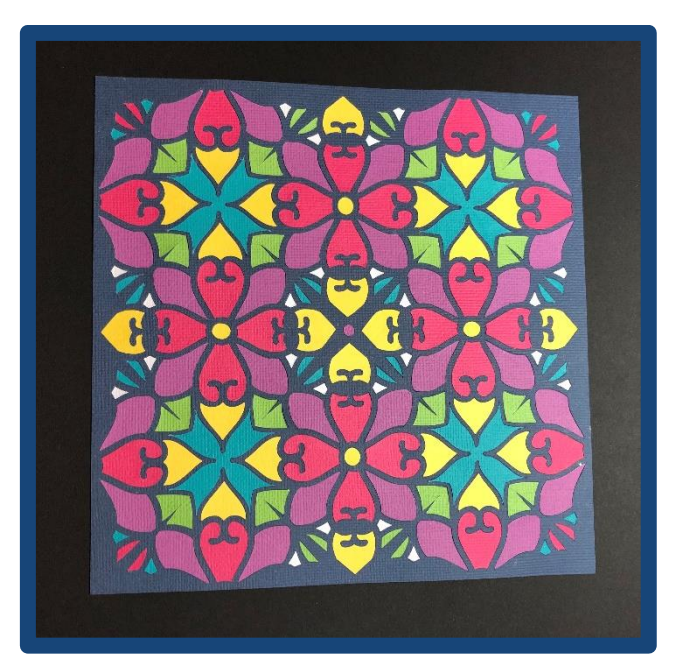

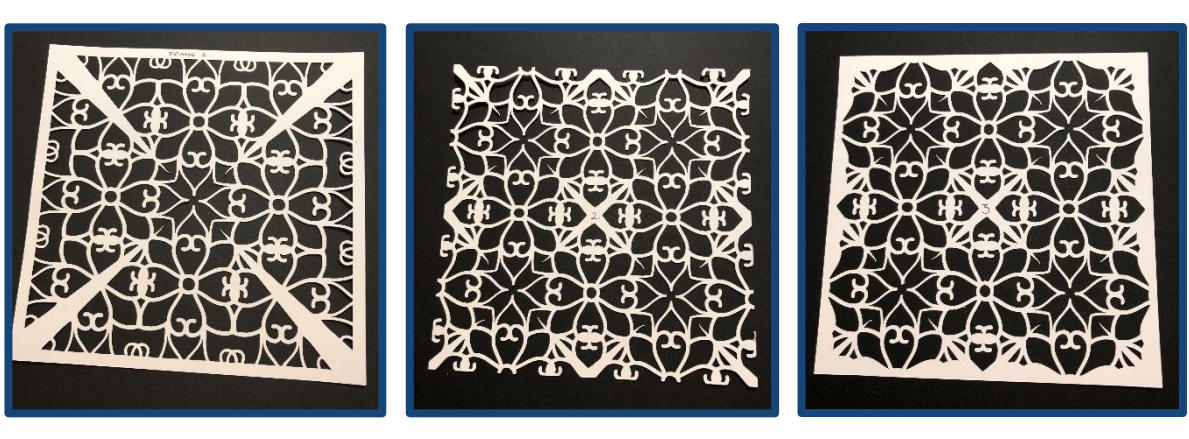

**Frame 1 Frame 2 Frame 3**

- **1.** Select card shape 27 from the Tattered Lace Cardshapes USB.
- **2.** Select file 27-01.
- **3.** Delete everything apart from the top triangle and its' detail.
- **4.** Delete the outer triangle.
- **5.** Duplicate the detail so you have two.

ittered

- **6.** Flip and rotate the duplicated detail by 180 degrees.
- **7.** Place the two detailed triangles underneath each other. **The easiest way to do this is to use the edge of the mat as a guide.**
- **8.** Zoom in to 400% so that you can clearly see the bottom point of the top triangle and the top point of the bottom triangle.
- **9.** Overlap the two triangles so that the overlap creates a small diamond.
- **10.** Weld
- **11.** Duplicate the welded triangles. You need two.
- **12.** Flip and rotate one of the shapes 90 degrees to the right.
- **13.** Align the two sets of triangles centrally vertically and centrally horizontally.
- **14.** Weld.
- **15.** Resize the shape to 193mm x 193mm.
- **16.** Add a square to the mat from the basic shapes in your machines' memory.
- **17.** Resize the square to 203mm x 203mm.
- **18.** Select the square and the welded triangle shape and align them centrally vertically and centrally horizontally and group them together.

#### **Creating a Different Pattern from the Pattern Above**

- **1.** Send the frame you have created above into canvas Workspace.
- **2.** Retrieve the file.
- **3.** Divide. **This is the second shape in from the left in the PROCESS OVERLAP section of the edit area.**
- **4.** Move the design and delete the waste.
- **5.** Select a square from the basic shapes category in Canvas Workspace.
- **6.** Resize the square to 106mm x 106mm. **This can either be done by clicking and dragging the bottom right-hand corner of the select box or by going in to properties, (the rectangle with**

ittered

**3 horizontal lines in it and typing in the size) Please note that nothing will happen until you close the edit box.**

- **7.** Align the square and the detail design centrally vertically and centrally horizontally.
- **8.** Divide.
- **9.** Select the largest shape, **the outer edge,** and delete it.
- **10.** Select the square and move it.
- **11.** Select all the waste and delete it.
- **12.** Download the file.
- **13.** Retrieve the file.
- **14.** Duplicate the design, you need two.
- **15.** With the Pattern Interval set at 1, **this is the default setting on the machine,** use the straight-line option in the arrangement function.
- **16.** Select the design on the right. Use the directional arrows button to move it either 6 spaces to the left on an SDX machine or 3 spaces to the left on a CM series machine.
- **17.** Select both shapes and weld them together.
- **18.** Duplicate the shape so you have two.
- **19.** Use the straight-line arrangement function again. This will put the second shape underneath the top one.
- **20.** Select the bottom shape and use the directional arrow buttons to move it up by 6 spaces on an SDX or 3 spaces on a CM machine.
- **21.** Select both and weld them together. Cut from card. **Pattern 2 PHOTO**

### **Creating the Final "Cut In" Design**

- **1.** Resize the design you have created above to 193mm x 193mm.
- **2.** Save the file to Canvas Workspace.
- **3.** Retrieve the shape and divide it.
- **4.** Move the design and delete it.

Hered

- **5.** Group the waste.
- **6.** Download the file.
- **7.** Retrieve the file from the cloud or a USB and set it on the mat on your machine.
- **8.** ADD a square from the machines' memory and resize it to 193mm x 193mm.
- **9.** Select the detailed design and the square and align them centrally vertically and centrally horizontally.
- **10.** Group.
- **11.** Cut the design from a coloured card. This is the design that you are going to paper piece back in to.
- **12.** Cut a 193mm square from the same coloured card that you used in step 11.
- **13.** Spray glue the solid square and place the detailed design over the top.
- **14.** Cut the detailed design from another colour of card and inlay the waste pieces that you want into the spray glued design.

### **KEEP ALL THE PIECES ON THE MAT AS YOU ARE PAPER PIECING THEM BACK IN.**

### **TRY TO USE THE SAME WEIGH OF CARD FOR ALL OF THE PARTS OF THIS PROJECT SO THAT THEY FIT BACK IN TO EACH OTHER PERFECTLY.**

Repeat Step 14 with several different colours until your project is complete.

### **YOU MAY AS WELL CREATE SEVERAL OF THESE AT ONCE PUT PLACING THE COLOURS IN DIFFERENT PLACES SO YOU DON'T WASTE ANY CARD.**

ttered

### **Lattice Heart Card**

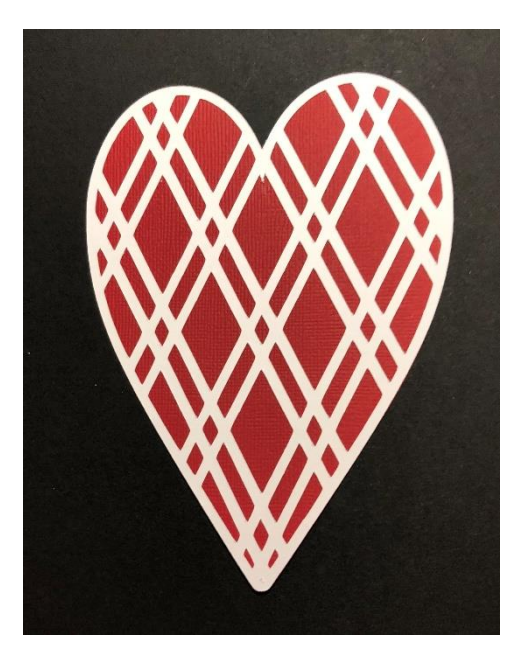

- **1.** In Canvas Workspace, select the three heart file that you saved in step 12 of the Lattice Heart project.
- **2.** Duplicate the solid heart so you have two.
- **3.** Select one of the solid hearts and create a 1mm inward offset line. **Do NOT DELETE THE ORIGINAL HEART.**
- **4.** The original heart will still be selected so now create a 2mm outward offset line.
- **5.** Delete the original heart now that will still be selected.
- **6.** Select both hearts that you have just created and group them together to create a frame.
- **7.** Duplicate the solid heart.
- **8.** Select one of the solid hearts and create a 2mm outward offset line and delete the original line. **The remaining solid heart will be the mat for the wicker heart to sit on and the offset heart will be the layer.**
- **9.** Download the file and save it to a USB or the machines memory. **You will need to recall the different elements so saving it means you don't have to keep downloading it.**

ttered

- **10.** Select the "Cut in" heart shape, **this is the heart without a solid outer edge.** Select the resize button and make a note of the heart size. **Mine is 148mm high by 103mm wide.**
- **11.** Select the rectangle from the machines' memory. Set it on the mat and rotate it 90 degrees. Resize it to the size of your heart.
- **12.** Align the heart and the rectangle, centrally vertically and centrally horizontally.
- **13.** Select the rectangle and unlock the aspect ratio.
- **14.** Add 25mm to both the height and the width. **My rectangle is now 173mm high by 128mm wide.**
- **15.** Duplicate the rectangle and move the duplicated one away from the one with the heart inside it.
- **16.** Align the heart and the rectangle again just to make sure they are still central and group the heart and the rectangle together. Cut from card. **I used Kraft card.**
- **17.** Cut the duplicated rectangle. **I used teal card.**
- 18. Glue steps 16 and 17 together.
- **19.** Recall the wicker heart file and cut from card. **I used Kraft card.**
- **20.** Cut the mat for the wicker heart. **I used teal.**
- **21.** Cut the layer for the wicker heart. **I used white.**
- **22.** Glue steps 19, 20 and 21 together.
- **23.** Cut the heart frame from card. **I used white.**
- **24.** Cut a "Cut in Heart" from card. **I used pink.** Select the parts you want to inlay into the wicker heart and glue in place.
- **25.** Cut a 190mm square from card. **I used pink.**
- **26.** Glue everything as shown in the photo and glue to a 230mm square card (8" x 8")
- **27.** Decorate as required.

attered

### **Lattice Scalloped Heart Card**

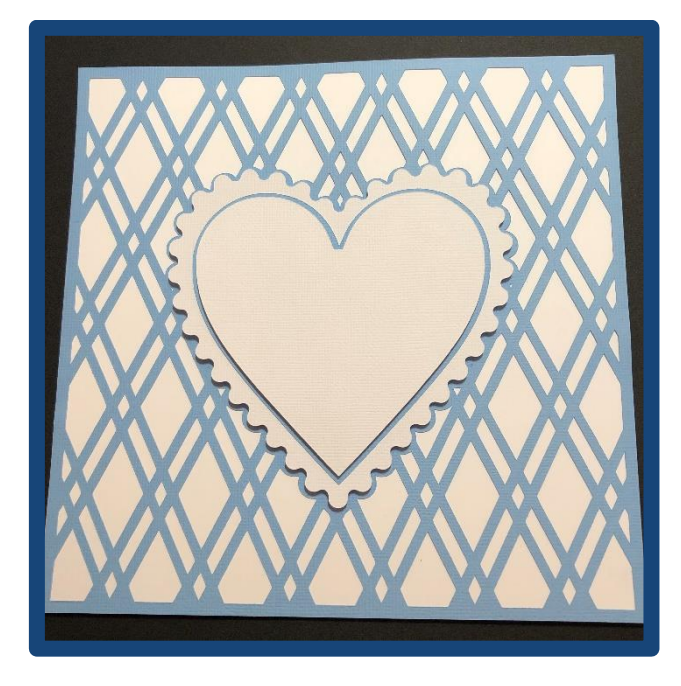

**YOU NEED TO HAVE CREATED THE SQUARE LATTICE DESIGN FROM THE HEART LATTICE PROJECT BEFORE YOU CAN MAKE THIS CARD DESIGN.**

- **1.** In Canvas Workspace retrieve the Lattice Square design that you saved in your projects.
- **2.** Divide.
- **3.** Move the design, group the waste and delete it.
- **4.** Select the Scalloped heart from the basic shapes category in Canvas Workspace.
- **5.** Resize the heart in properties to 124mm x 124mm.
- **6.** Duplicate the resized heart and move one of them out of the way.
- **7.** Select the lattice and one of the scalloped hearts and align them centrally vertically and centrally horizontally.
- **8.** Weld.
- **9.** Save the files as a new project.
- **10.** Delete the second heart and download the file. **You will need the second heart when you recall the file later on.**

attered

- **11.** Cut the file. **I used blue card.**
- **12.** in Canvas workspace, retrieve the file you saved and in step 10 and delete the lattice.
- **13.** Select the scalloped heart and create a 2mm inward offset line.
- **14.** Delete the original heart.
- **15.** Download the scalloped heart and cut the file. **I used white card.**
- **16.** Select the plain heart from the basic shapes in your machines memory and resize it to 107mm x 107mm. Cut from card. **I used blue.**
- **17.** Send the plain heart file into Canvas Workspace and create a 2mm inward offset line.
- **18.** Delete the original heart and download the file.
- **19.** Cut the inward offset heart. **I used white.**
- **20.** Layer up and glue all the hearts in place.
- **21.** Decorate your card as desired.